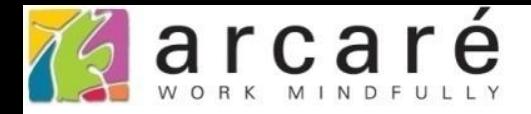

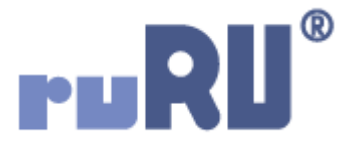

## **ruRU IDE教學課程**

## **11-12-6 表單按鍵-記錄移動**

如如研創股份有限公司

+886 2 2596 3000

**IDE: Integrated Design Environment** 

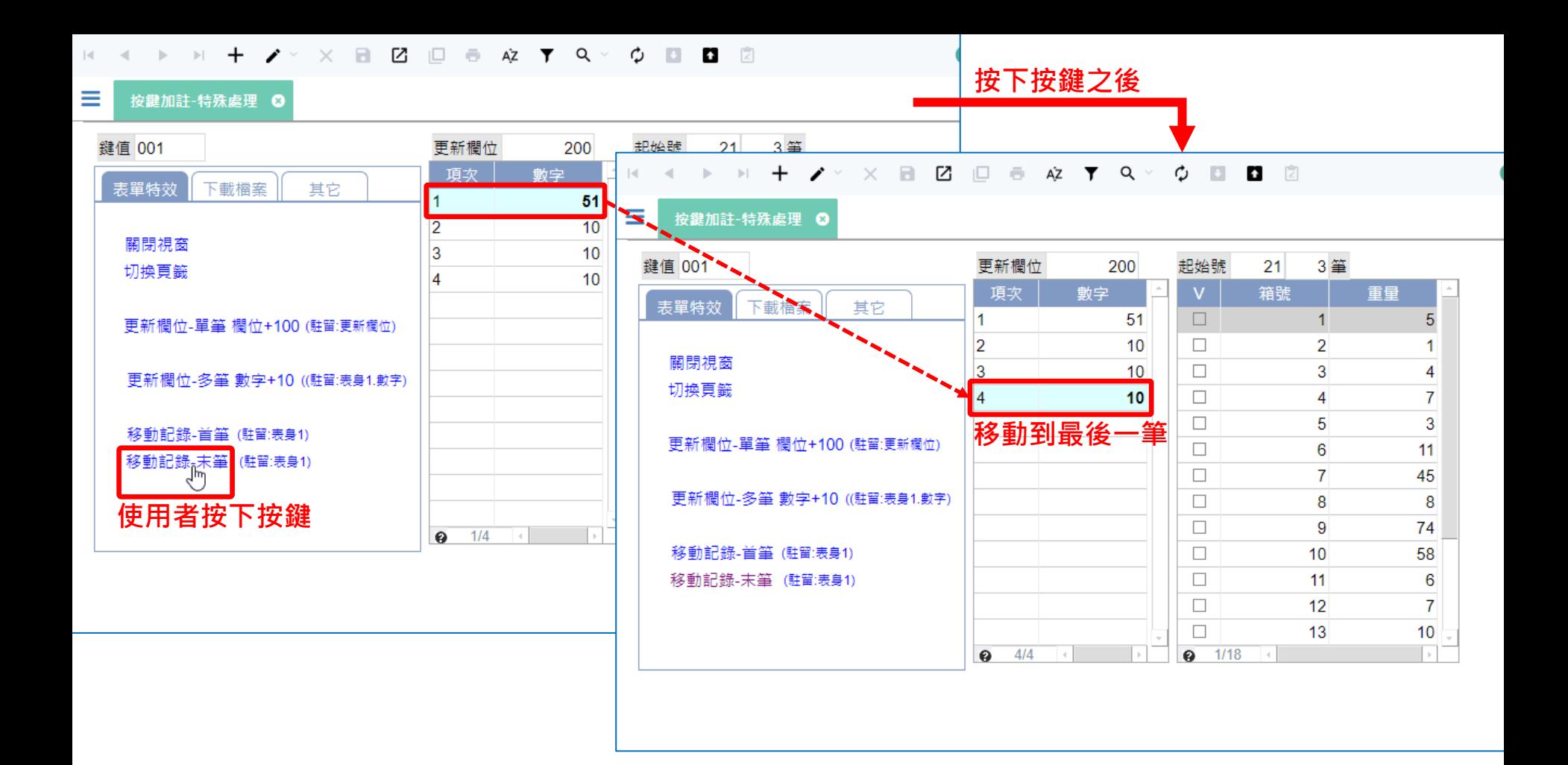

- 在按鍵中的「記錄移動」功能,可以用來改變資料的駐留位置,移動到 第一筆或是最後一筆,表頭或是表身的資料都可使用。
- 例如上圖中,使用者按下移動記錄-末筆這個按鈕,表格中的駐留位置就 從第一筆移動到最後一筆。
- 這種功能的設定方法如下:

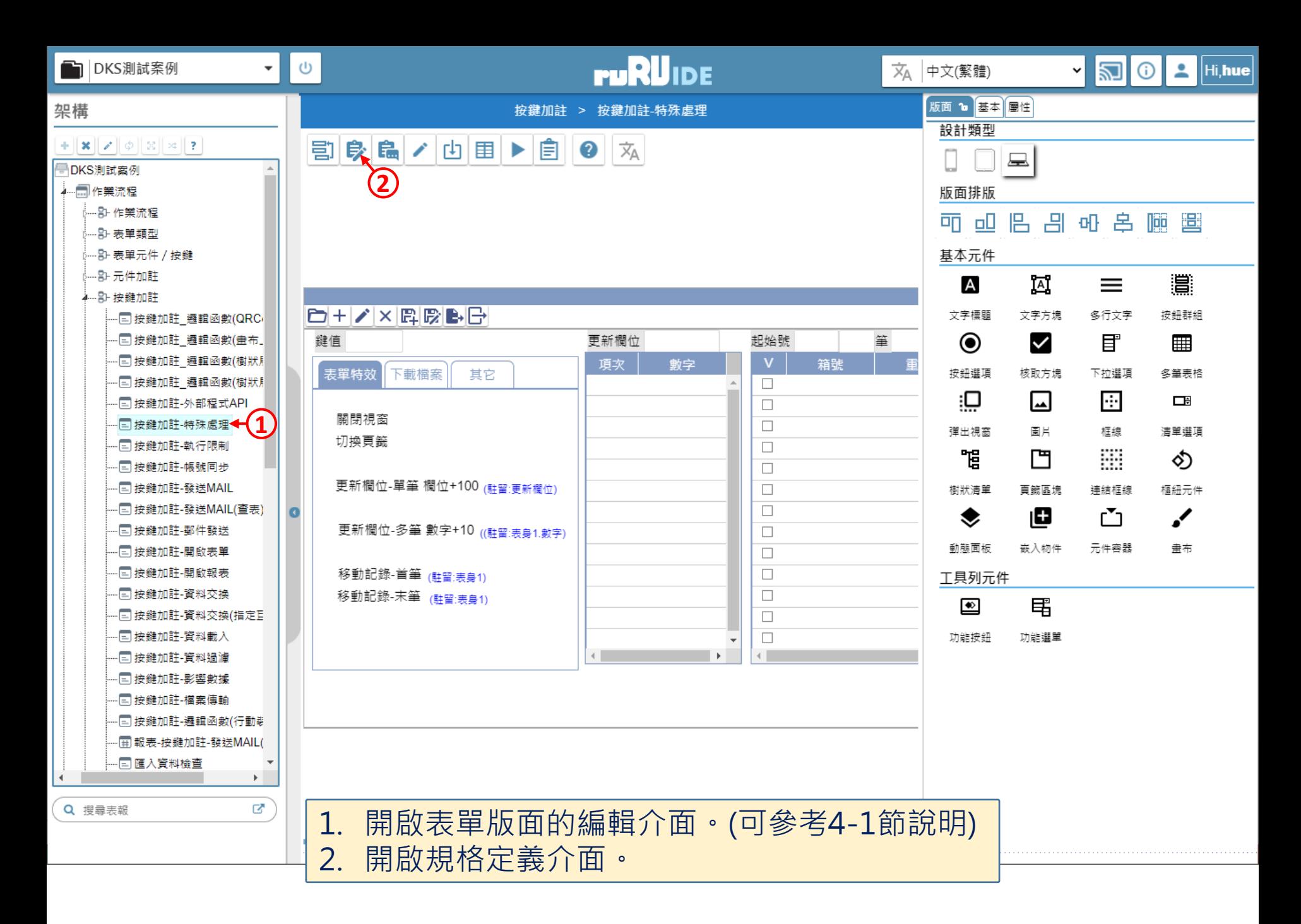

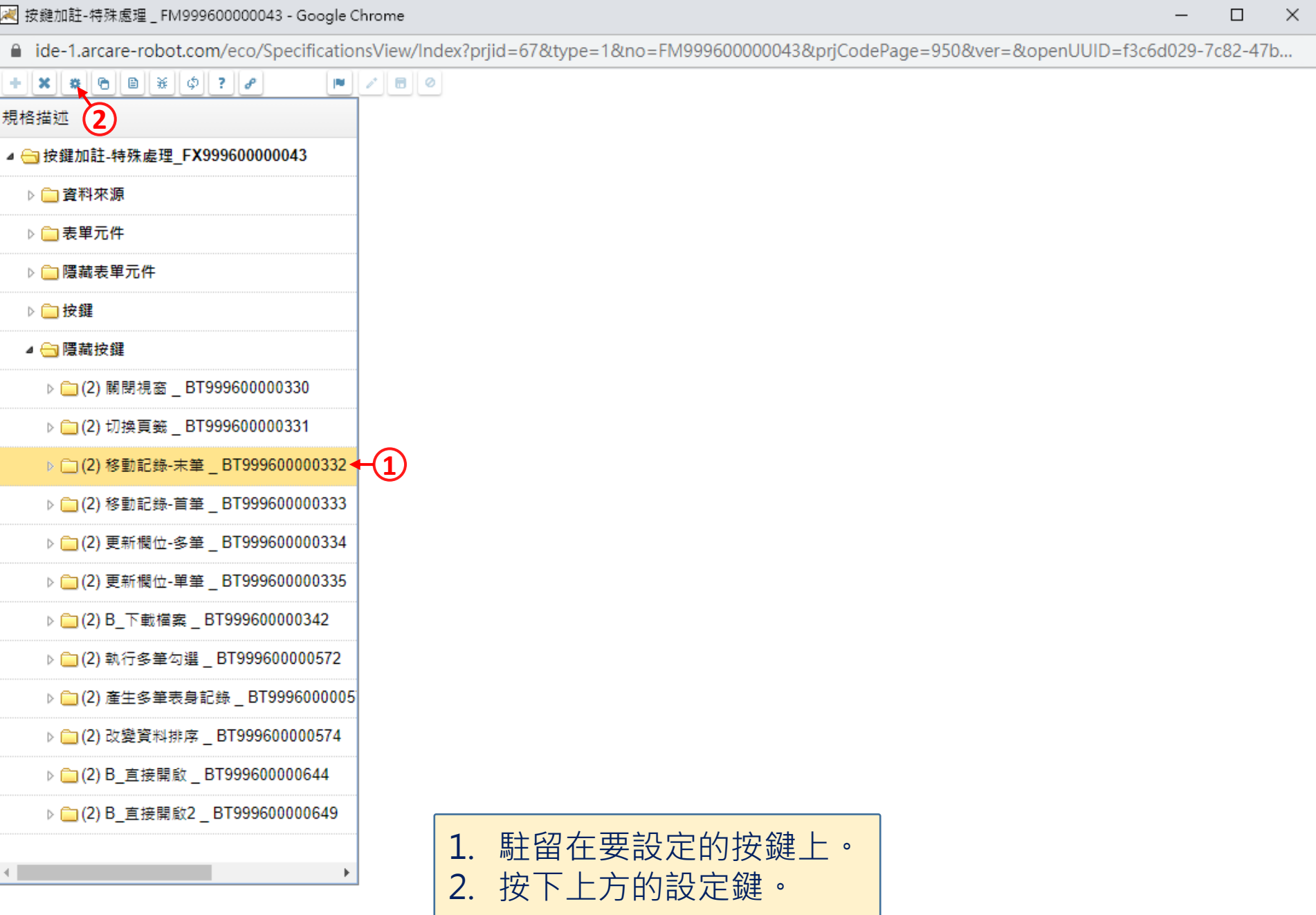

 $\hfill\square$ 

 $\overline{\phantom{0}}$ 

■ ide-1.arcare-robot.com/eco/SpecificationsView/Index?prjid=67&type=1&no=FM99960000043&prjCodePage=950&ver=&openUUID=f3c6d029-7c82-47b...

## $+||\mathbf{x}||$   $||\mathbf{x}||$   $||\mathbf{e}||$   $||\mathbf{x}||$   $||\phi||$  ?  $||\mathbf{e}||$  $\blacksquare$

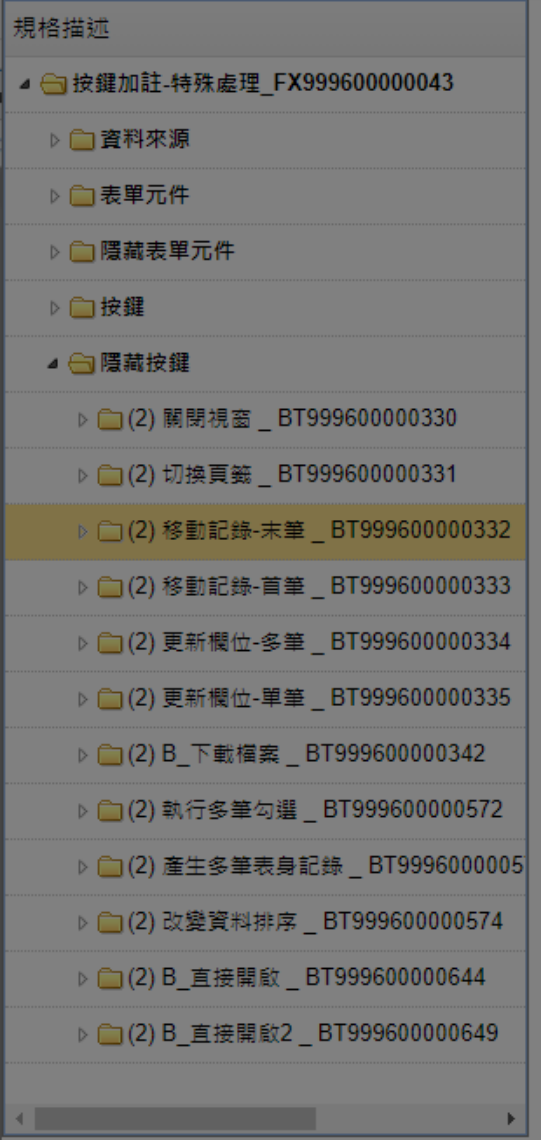

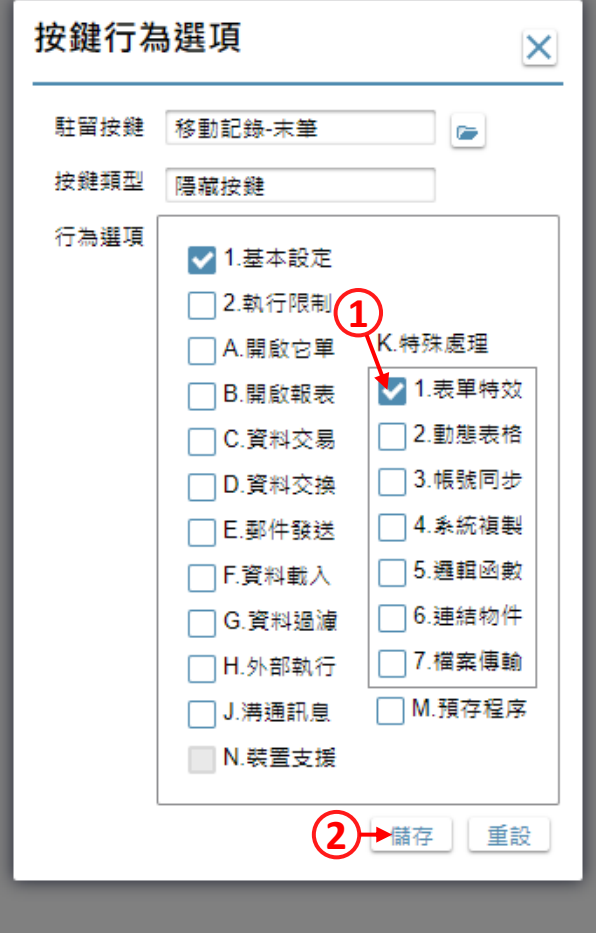

1. 勾選「表單特效」項目。 2. 按下「儲存」鍵。

 $\Box$ 

 $\times$ 

■ ide-1.arcare-robot.com/eco/SpecificationsView/Index?priid=67&type=1&no=FM999600000043&priCodePage=950&ver=&openUUID=f3c6d029-7c82-47b...

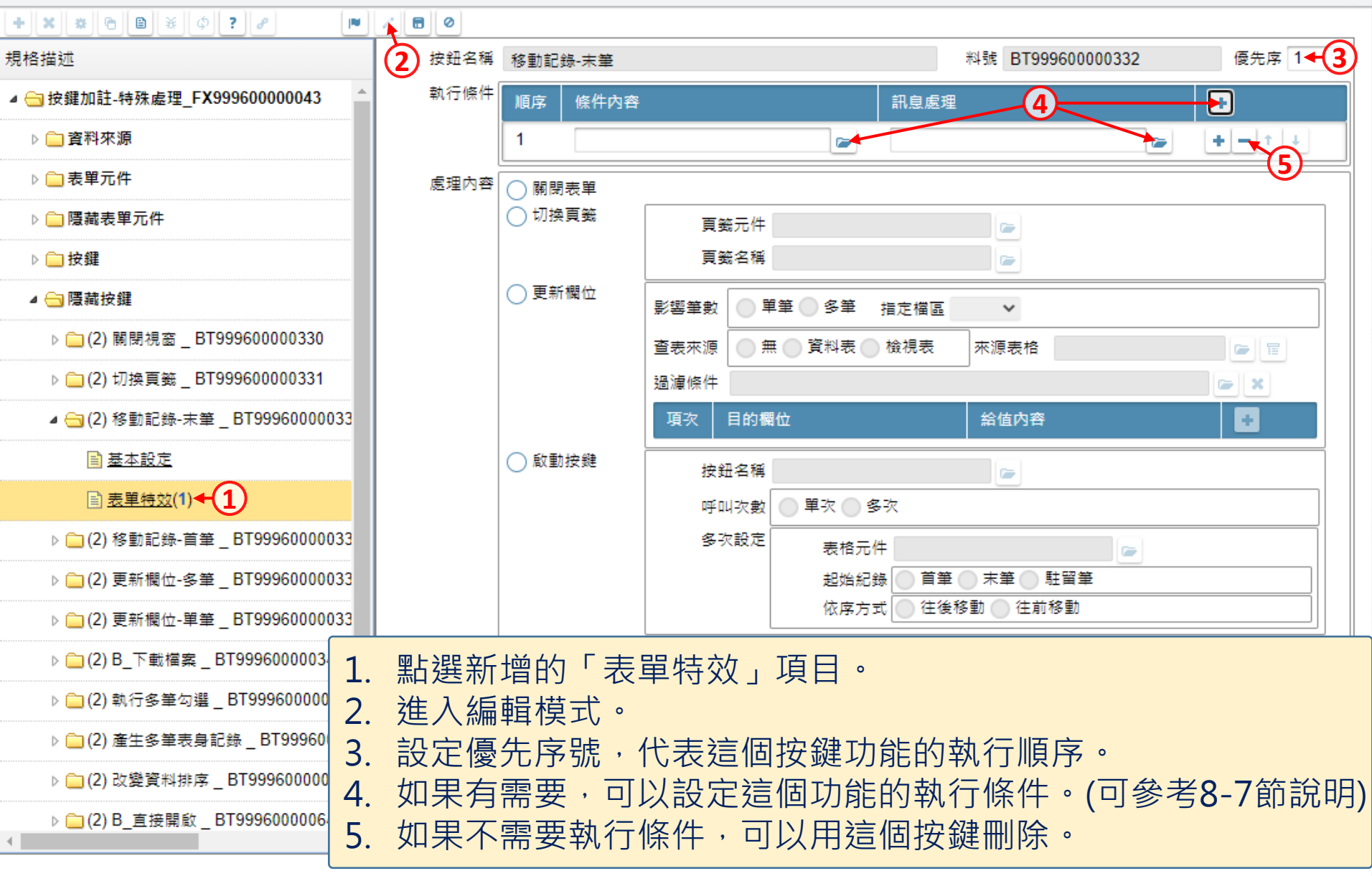

 $\times$ 

 $\Box$ 

■ ide-1.arcare-robot.com/eco/SpecificationsView/Index?prjid=67&type=1&no=FM999600000043&prjCodePage=950&ver=&openUUID=f3c6d029-7c82-47b...

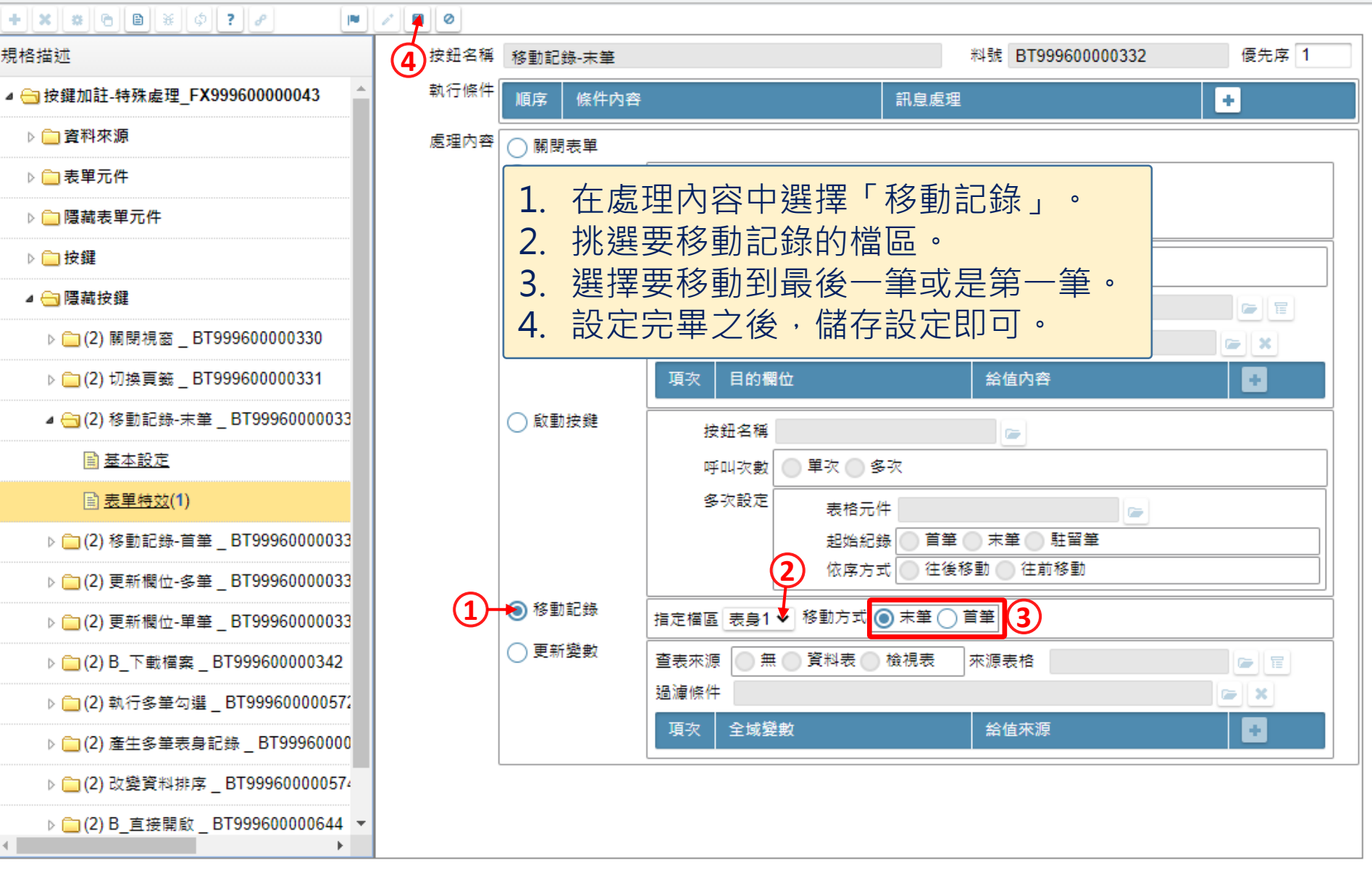